## (5) Simple Steps to Register for Pay By Text

On Your Account at a Glance page, from the My Profile drop down menu, select "Pay By Text", OR under Services, select "Pay By Text".

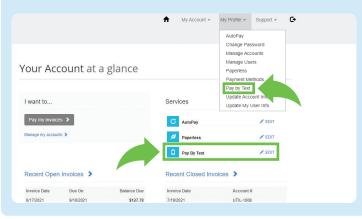

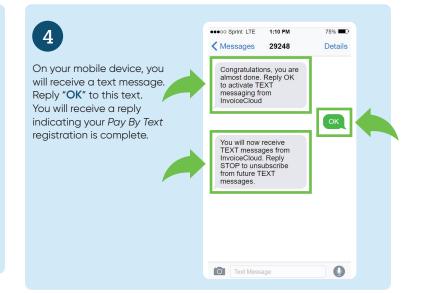

2

On the Pay By Text page, check, "Sign up for Pay By Text" and "enter your mobile phone number". Then, select "Save my changes".

|   | Pay by Text                                                                                                    |
|---|----------------------------------------------------------------------------------------------------|
|   | Your Accounts                                                                                                    |
|   | #UTIL-1003 - Sally Sampler                                                                                                    |
|   |                                                                                                    |
|   |                                                                                                    |
|   | Sign up for Pay By Text                                                                                                    |
|   | Enter a Phone Number *                                                                                                    |
|   | Message and data rates may apply. You may opt out of text delivery at any time by replying STOP to any<br>Text message received from Invoice Cloud. Text HELP for more information. |
|   | Save my changes                                                                                                    |
|   |                                                                                                    |
|   |                                                                                                    |
| 6 | On the Pay by Text page, you will receive confirmation that<br>"Your information has been updated successfully". Next,                                                              |

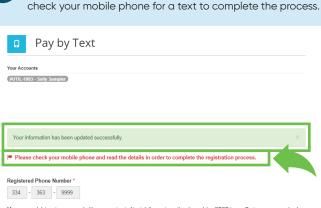

Message and data rates may apply. You may opt out of text delivery at any time by replying STOP to any Text message received from Invoice Cloud. Text HELP for more information.

Please note, if you change this number, the previous number will no longer receive pay by text notifications.

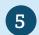

Return to the Payment Portal. On Your Account at a Glance page, you will see a green checkmark confirming Pay By Text is active.

## Your Account at a glance

| I want to                                |                     |                         | Services                                              |                                     |
|------------------------------------------|---------------------|-------------------------|-------------------------------------------------------|-------------------------------------|
| Pay my invoice                           | is 🔉                |                         | C AutoPay                                             | 🖍 EDIT                              |
| Manage my accounts >                     |                     |                         | 💋 Paperless                                           | 🖌 EDIT                              |
|                                          |                     |                         | Pay By Text                                           | ×                                   |
| Recent Open                              | Invoices >          |                         | Recent Closed Inv                                     | voices >                            |
|                                          |                     |                         |                                                       |                                     |
| Invoice Date                             | Due On              | Balance Due             | Invoice Date                                          | Account#                            |
| Invoice Date<br>8/17/2021                | Due On<br>9/10/2021 | Balance Due<br>\$127.78 | Invoice Date<br>7/19/2021                             | Account #<br>UTIL-1008              |
|                                          |                     |                         |                                                       |                                     |
|                                          |                     |                         | 7/19/2021                                             | UTIL-1008                           |
|                                          | 9/10/2021           |                         | 7/19/2021<br>6/20/2021                                | UTIL-1008<br>UTIL-1008<br>UTIL-1008 |
| 8/17/2021                                | 9/10/2021           |                         | 7/19/2021<br>6/20/2021<br>6/2/2021                    | UTIL-1008<br>UTIL-1008<br>UTIL-1008 |
| 8/17/2021<br>Recent Paym                 | 9/10/2021           | \$127.78                | 7/19/2021<br>6/20/2021<br>6/2/2021<br>Upcoming Schedu | UTIL-1008<br>UTIL-1008<br>UTIL-1008 |
| 8/17/2021<br>Recent Paym<br>Payment Date | 9/10/2021           | \$127.78<br>Amount      | 7/19/2021<br>6/20/2021<br>6/2/2021<br>Upcoming Schedu | ити-1008<br>ити-1008<br>ити-1008    |